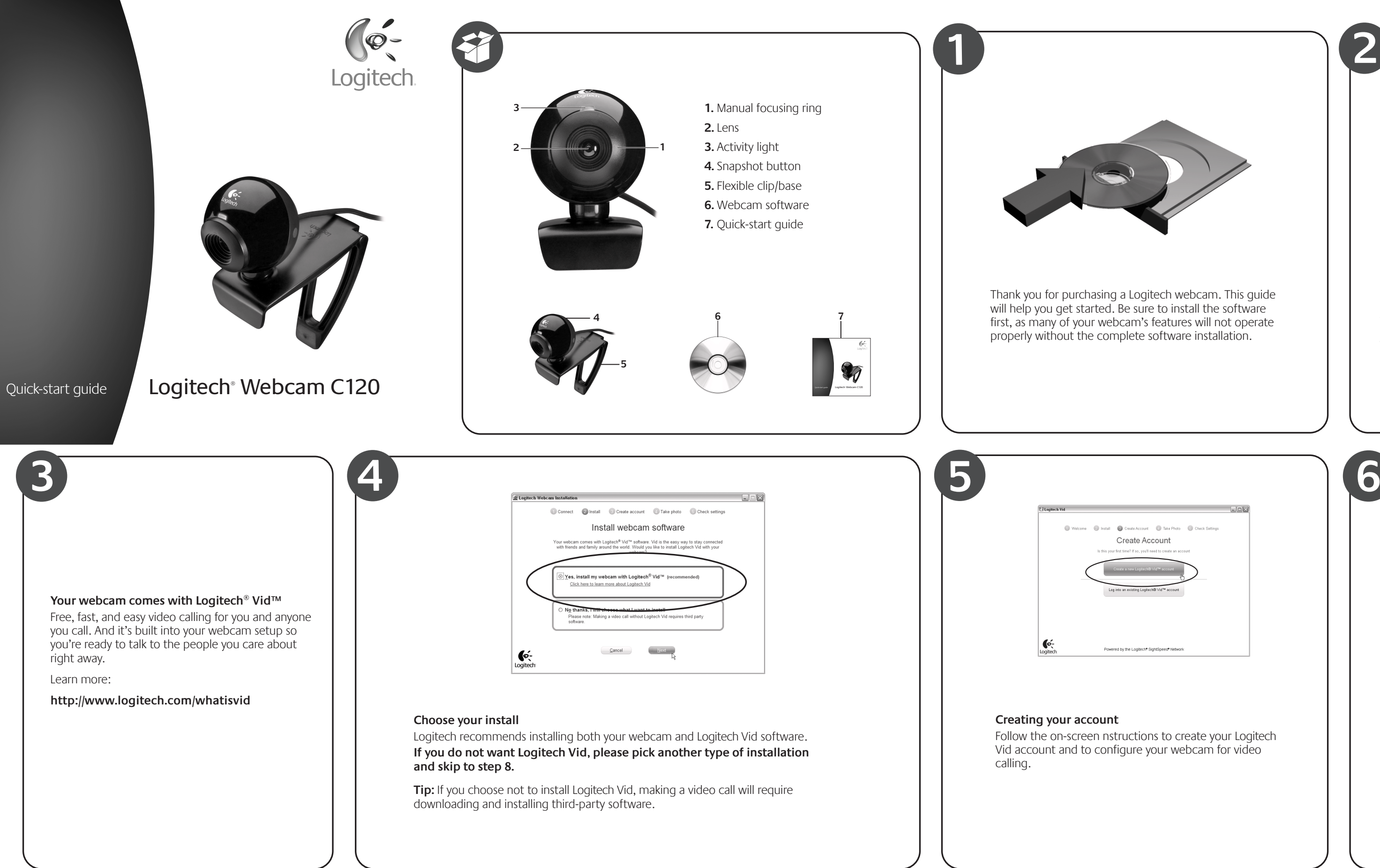

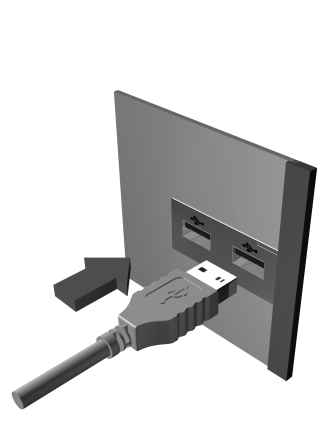

**Tip:** The practice call tile will always be available on your contact list to test your settings.

## **Webcam connection**

Please wait to connect your webcam to a computer USB port until you are prompted by the software to do so.

**Tip:** After you plug in your webcam, you will see a series of notifications at the bottom right of your screen. Once your webcam is detected, the software will advance to the next screen.

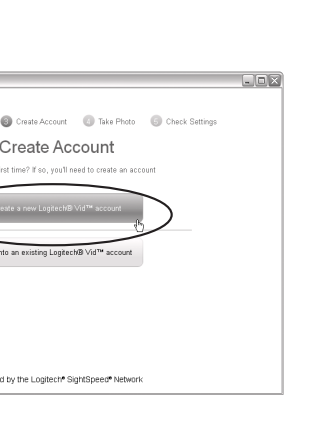

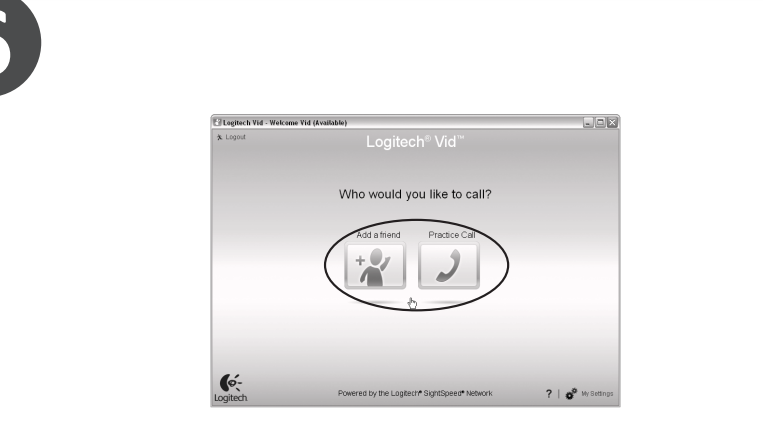

**2**

# **Add a friend or make a practice call**

Click on the practice call tile to test your settings. To add a friend, click on the tile and enter your contact's email when prompted.

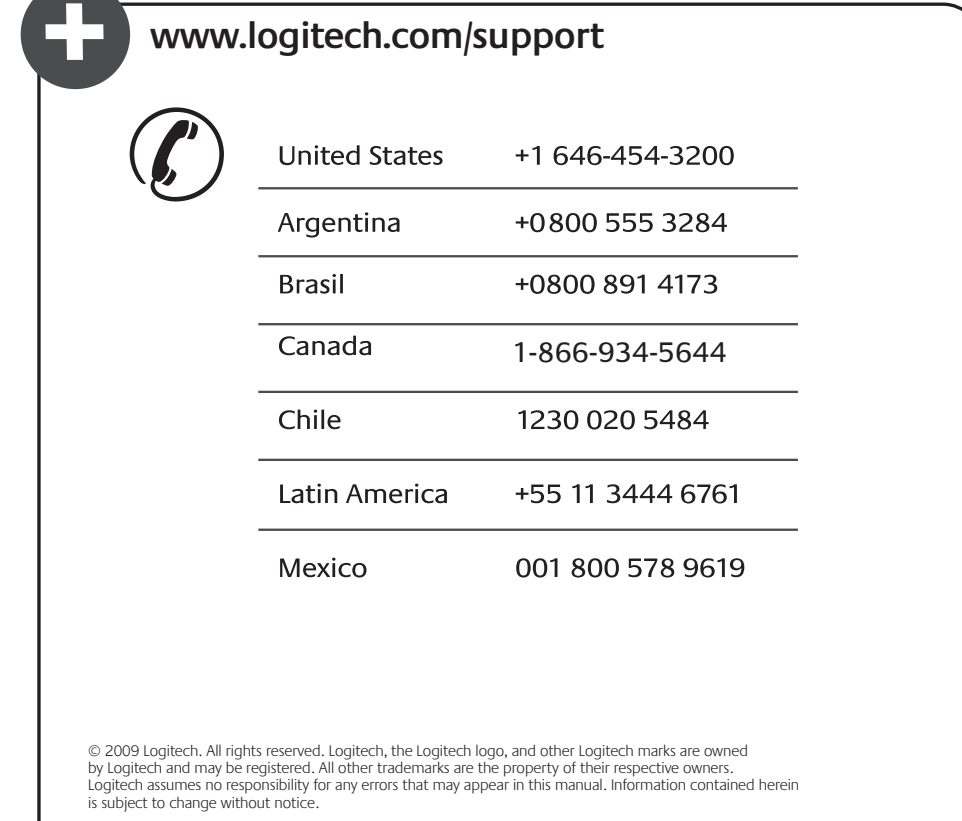

**620-002297.004**

#### **Congratulations!**

Your webcam and software are installed and are ready to use. Please visit the links to learn more about Logitech webcams, their technology, and how to get the most out of them. **Thank you for buying a Logitech webcam!**

#### **Lighting correction**

 $\sqrt{2}$ 

63

圖

 $\odot$ 

 $\int_{\text{Logitect}}$ 

**GM** 

Logitech RightLight technology corrects for poor lighting environments. To change your settings, click on the tab as shown.

**Tip:** RightLight technology is available only on certain webcams.

### **Need help?**

 $\overline{\phantom{a}}$ 

Click on the **?** icon to access application help, or watch videos showing how to get the most out of your Logitech webcam software.

**Tip** If you are not sure about a feature, you can also click on the **?** icon any place in the webcam software for help.

- **1.** Download or launch Logitech Vid
- **2.** Record video or capture images
- **3**. Privacy shade

- **4**. Webcam settings
- **5**. Access additional applications
- **6**. Webcam help dashboard
- **7**. Video mute

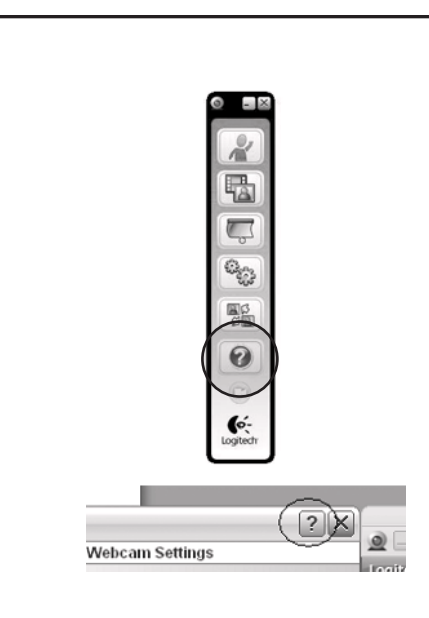

**http://www.logitech.com/webcam\_howto**

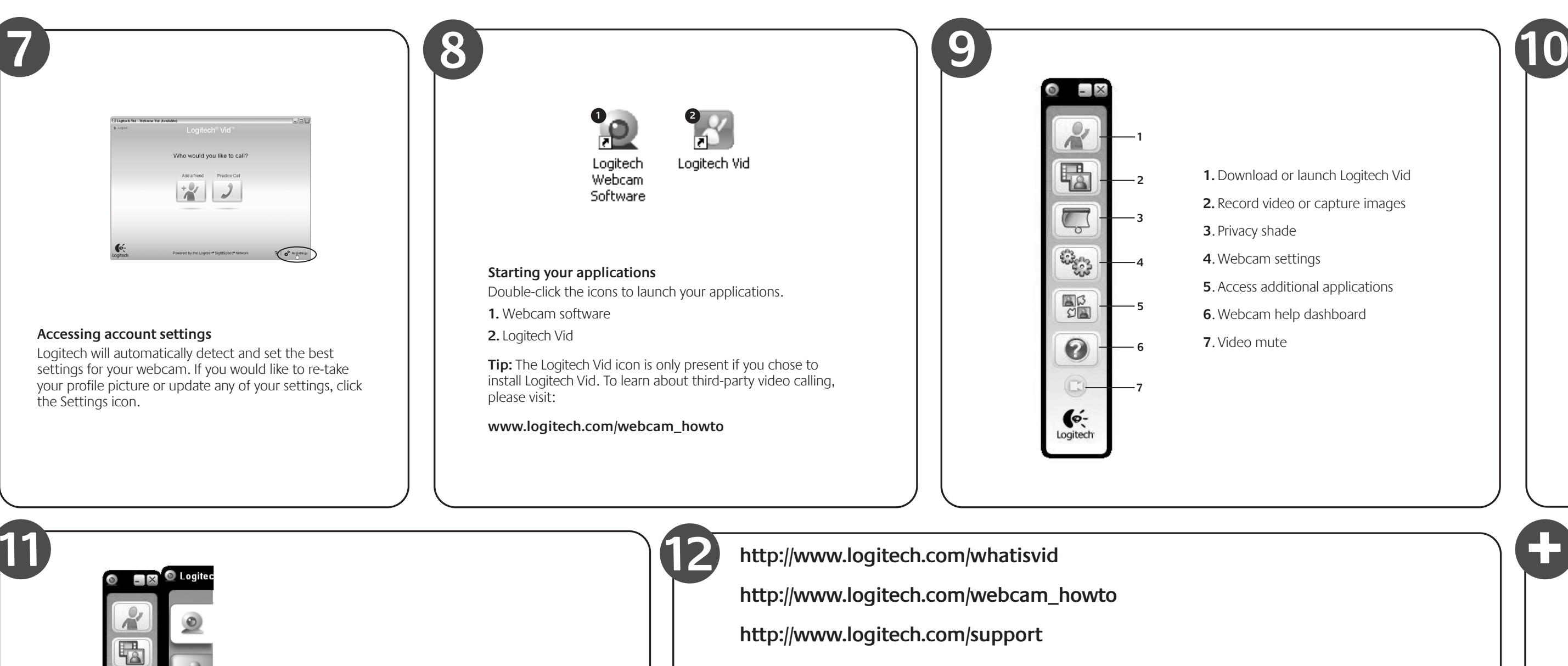

**http://www.logitech.com**

**2**

喝

 $\overline{\mathbb{C}}$ 

6393

**3**

**AR** 

0

 $\mathbf{C}$ Logitech **4**

**5**

**6**

**7**

**1**